# 厚生労働省版 ストレスチェック実施プログラムバージ ョンアップマニュアル (Ver3.0/3.1からVer.3.2)

## 目次

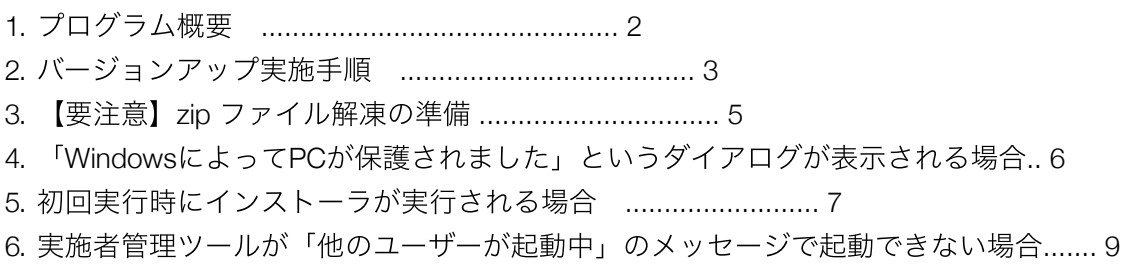

#### 1. 概要

本マニュアルでは、ストレスチェック実施プログラム(ver3.0または3.1)利用者向けに、実施者用管理ツール、 受検者用回答アプリのver3.2へのバージョンアップ方法について記載しています。

本マニュアルではファイル名に拡張子を付けて記載しています。使用する環境によっては拡張子が表示され ていないことがありますが、実施する際は拡張子を表示して行ってください。

<重要> バージョンアップを実施する前に、不測の事態に備え、各プログラムをフォルダごとコピーし、名 称の変更(※例:実施者用管理ツール\_バックアップ)をして、バックアップとして保管してください。

2. バージョンアップ実施手順

ストレスチェック実施プログラムのバージョンアップ手順の概要は以下のとおりです。

(1). バージョンアップ用ストレスチェック実施プログラムのダウンロード

バージョンアップ用のプログラムをダウンロードしZIPファイルを解凍します。「厚生労働省版ストレスチェ ック実施プログラム」というフォルダを開き、中にあるフォルダ全てを選択、コピーします。 ※バージョン アップの場合、初期設定情報が全て保存された状態で引き継がれます。受検者回答用アプリの回答形式の設 定を変更したい場合は、バージョンアップではなく、新規ダウンロードにて再設定してください。 ※ファイ ル解凍の前にP.3「2.【要注意】zip ファイル解凍の準備」をご確認ください。

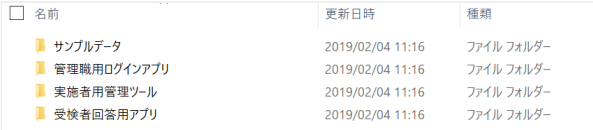

旧バージョンの全フォルダを新バージョンのフォルダで上書き更新します。

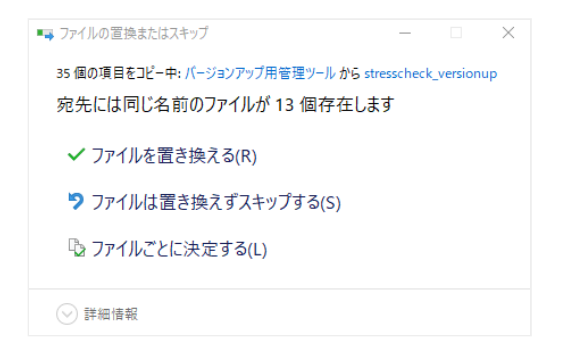

コピー先フォルダに同じ名前のファイルが存在するというダイアログが表示された場合は、「ファイルを置 き換える」を選択して下さい。(画像はPCによって実際と異なる場合があります。)

(2). 管理職用ログインアプリの設置(v3.0からのバージョンアップのみ)

ver3.1から管理職の方向けの職場結果閲覧アプリが追加されています。(1)で貼り付けたフォルダ「管理職用 ログインアプリ」の中にある「管理職用ログインアプリ.exe」になります。管理職の方が誤ってアプリを削 除することを防止するため、「管理職用ログインアプリ.exe」のショートカットを作成し、管理職に対し公 開するための場所にそのショートカットのみを移動し公開してください。

(3). 管理職ユーザーの初期パスワードを発行 (v3.0からのバージョンアップのみ)

実施者用管理ツールを起動し、メニューの「②職場情報」を開きます。

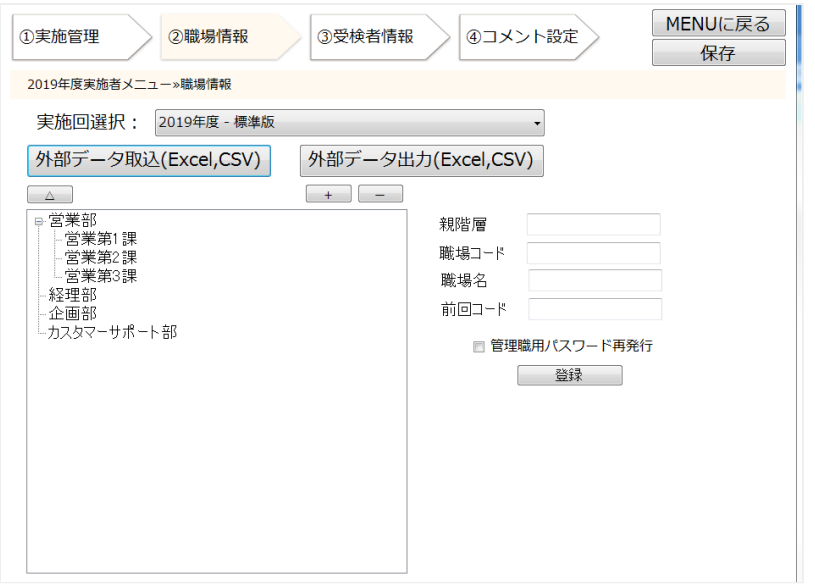

ver3.1から追加された管理職用ログインアプリを利用するには、職場の管理職ユーザー毎に初期パスワード が必要です。この画面で「保存」を押した時点で登録済みの全職場の初期パスワードが発行されます。保存 後「外部データ出力」から対象者の一覧をダウンロードし、ファイルに記載されている職場の初期パスワー ドを各職場の管理職の方ご本人へ通知して下さい。関係者以外にパスワードが伝わることのないよう、取り 扱いには十分にご注意ください。 最新の実施回のみ、結果帳票の閲覧が可能です。

なお、より詳しい説明については「実施者用管理ツールマニュアル」をご参照ください。

### 3. 【要注意】zip ファイル解凍の準備

「厚生労働省版ストレスチェック実施プログラム.zip」の解凍を行う場合、以下の準備を 実施してから解凍 してください。

Windows 標準の解凍ツールを使用

- 1. 「厚生労働省版ストレスチェック実施プログラム.zip」の右クリックメニューを開き、「プロパティ」 をクリックします。
- 2. 「全般」タブの「セキュリティ:」項目にある「ブロックの解除」ボタンをクリックし、その後に「適 用」ボタン、「OK」ボタンを順にクリックします。(画像参照)

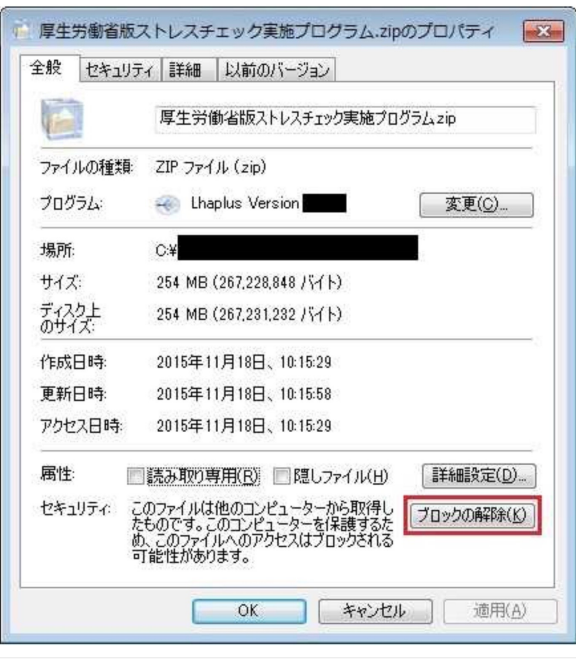

3. 以上の1・2を実施したうえで、「厚生労働省版ストレスチェック実施プログラム.zip」の右クリックメ ニューを開き、「すべて展開」をクリックした後、解凍を行 ってください。

注)フリーソフト等の解凍ツールの使用について 一部のフリーソフトの古いバージョンでエラーが表示され正 常に解凍できない場合が確認されております。 そのため、フリーソフト等の解凍ツールは使用せず、 Windows 標準の解凍ツールの使用を推奨します。

#### 4. 「WindowsによってPCが保護されました」というダイアログが表示 される場合

プログラム(実施者用管理ツール、受検者回答用アプリ、管理職用ログインアプリ)を初めて起動する場 合、以下のような警告ダイアログが出て実行できない場合があります。

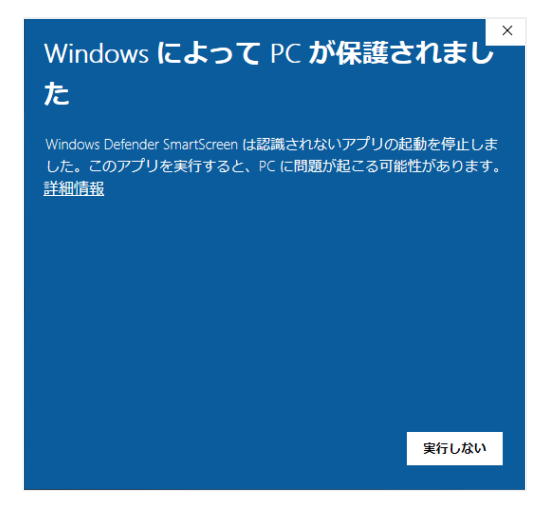

この画面が出た場合は、メッセージの下にある「詳細情報」をクリックして下さい。

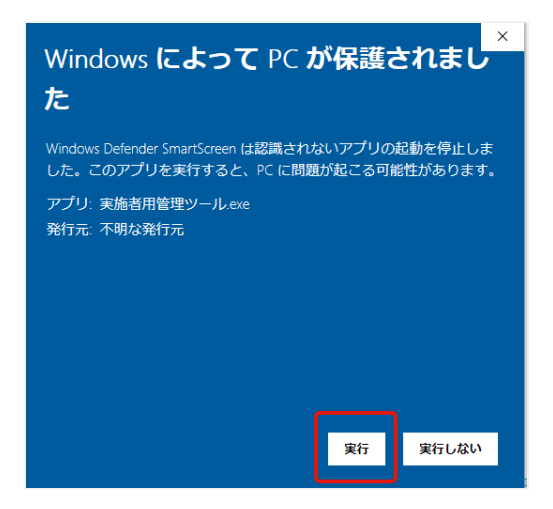

詳細情報をクリックすると、下に「実行」のボタンが出ますので「実行」を押すことで次の処理へ進めま す。同じアプリケーションの起動時に複数回表示される場合は同じ手順で先に進んで下さい。

## 5. 初回実行時にインストーラが実行される場合

プログラム(実施者用管理ツール、受検者回答用アプリ、管理職用ログインアプリ)を初めて起動する場 合、以下のような警告ダイアログが表示される場合があります。(exeファイルの名前は下と異なる場合があ ります。)

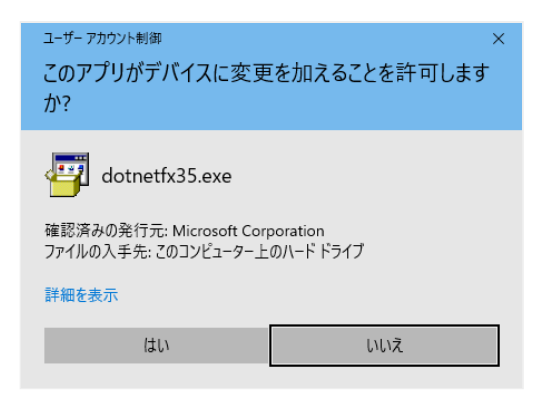

この画面はプログラム実行に必要な必須コンポーネント(必須のソフトウェア)のインストールの許可を求 めるものです。「はい」を選択して先に進んで下さい。

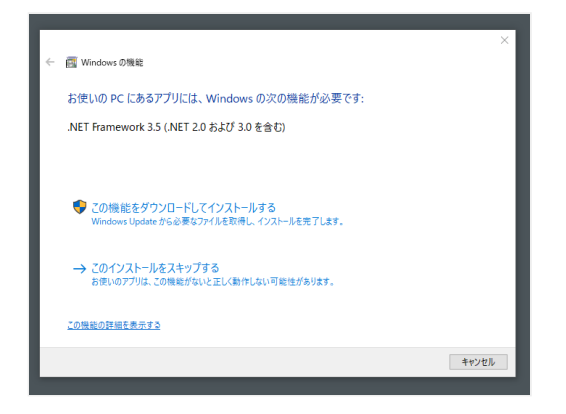

「この機能をダウンロードしてインストールする」を選択します。

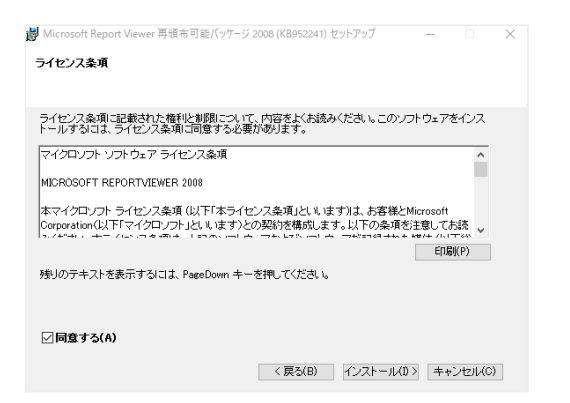

このようなダイアログが表示された場合は「インストール」をクリックし先へ進んで下さい。しばらくする とインストーラが起動するので完了するまで待って下さい。(インストールには数分を要する場合があリま す)

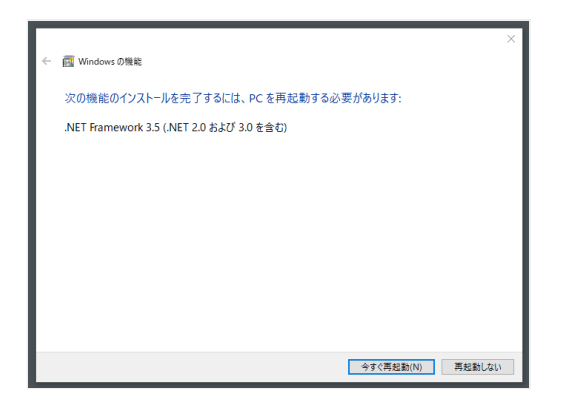

完了後、PCを再起動を促すメッセージが表示されますので再起動を行ってください。

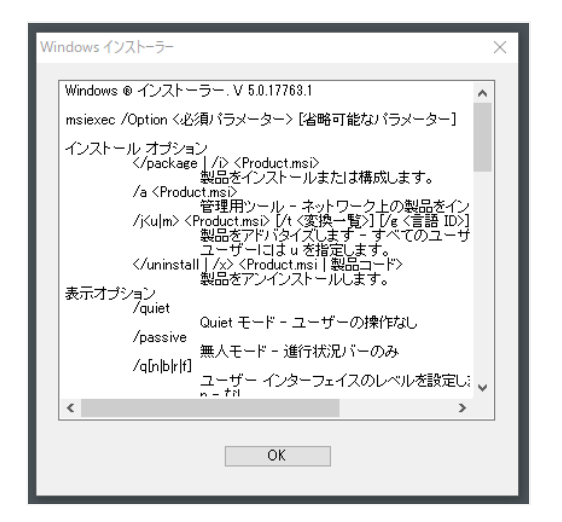

インストーラが起動すると、このような画面が表示される場合があります。「OK」で先に進んで下さい。 (何度か続けて表示される場合もあります)

全ての必要ファイルのインストールが終わると、プログラムが起動します。

#### 6. 実施者管理ツールが「他のユーザーが起動中」のメッセージで起動で きない場合

実施者管理ツールは同時に複数ユーザーが起動することができないようになっていますが、ツール実行中に パソコンを強制終了した場合など、次回実施者管理ツールを起動しようとした際に、同時起動ユーザがいな いにもかからず、下のようなメッセージが出て起動できない場合があります。

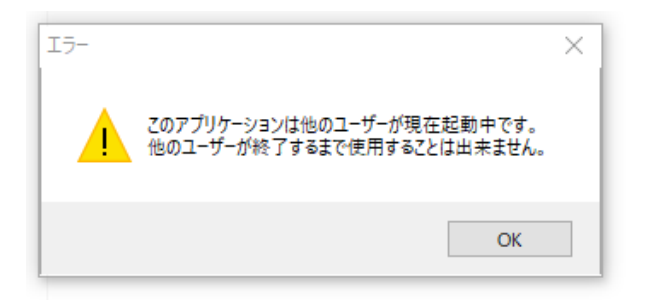

この状態になった場合、以下の手順で起動状態を示す「実施者管理ツールロックファイル」を削除すること で、解消します。

実施者管理ツールロックファイルの削除手順

エクスプローラで、ストレスチェック実施プログラムを設置したディレクトリの下の「実施者用管理ツール **> MainProgram**」という名前のディレクトリを開きます。 ディレクトリの中にある「**LockFile**」という名前 のファイルを選択し、削除してください。

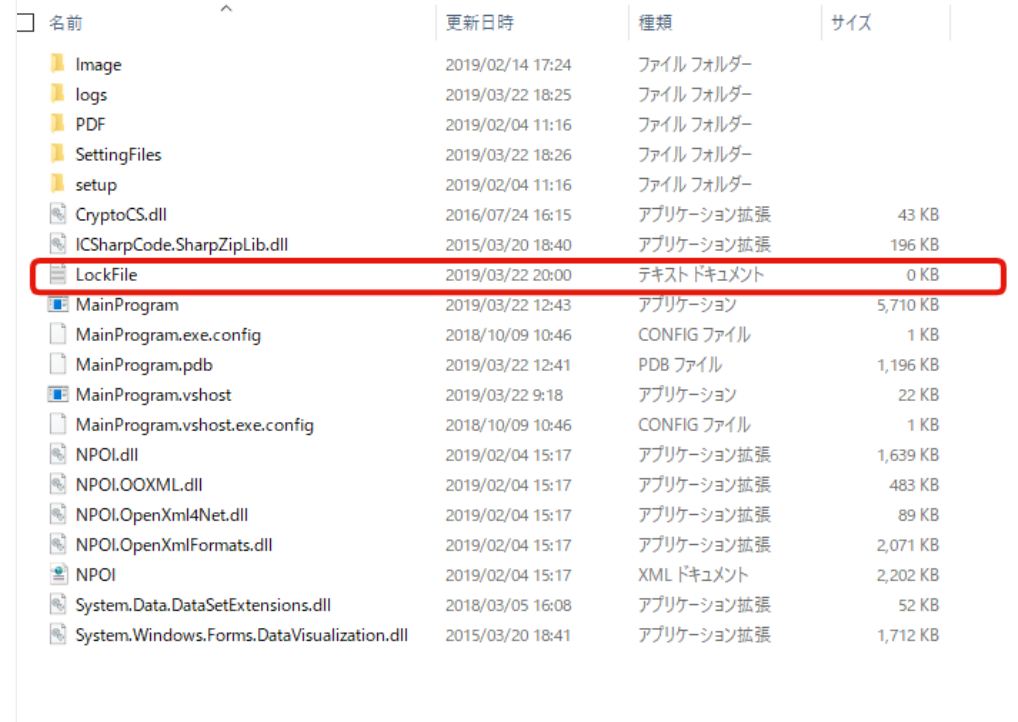

この状態で、実施者管理ツールを再実行すると、正常に起動するようになります。